Existen más de 5,500 sitios públicos en todo México con la tecnología necesaria para que navegues desde tu laptop o smartphone a exceso de velocidad; tienes dos formas para conectarte: como cliente Infinitum o como invitado.

## Cliente *infinitum* (Navegación ilimitada)

### **Desde tu computadora**

sigue los siguientes pasos:

En panel de control selecciona la opción **redes e internet**.

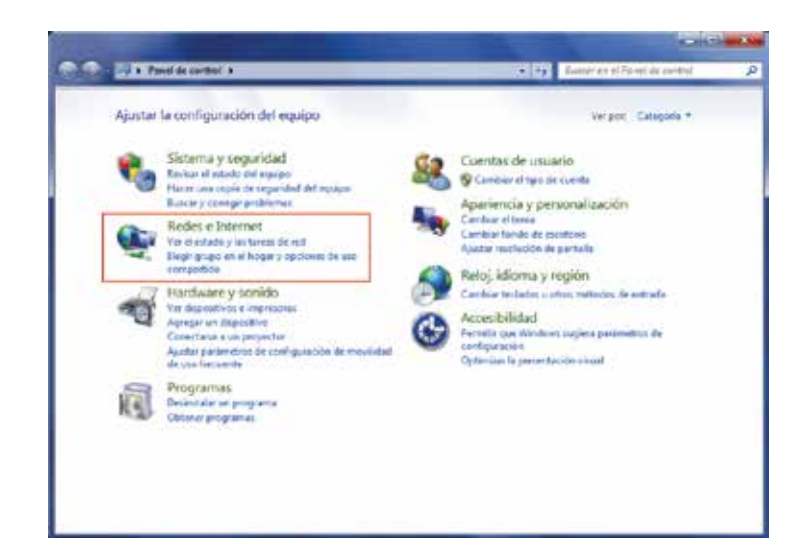

En centro de **redes y servicios compartidos**, selecciona **conectarse a una red**.

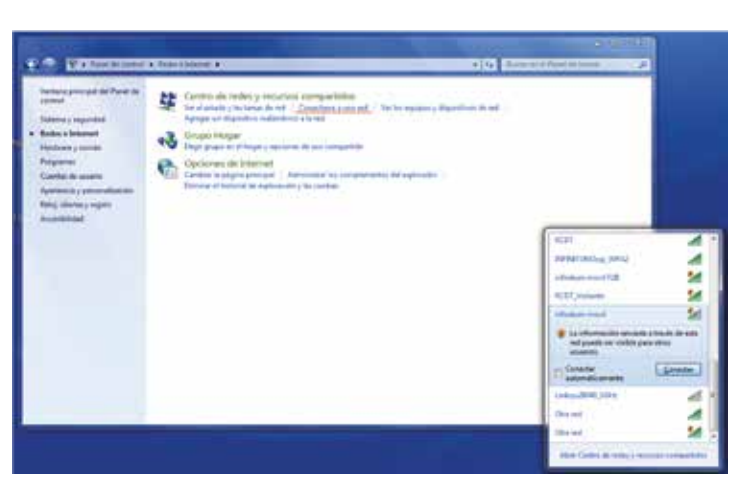

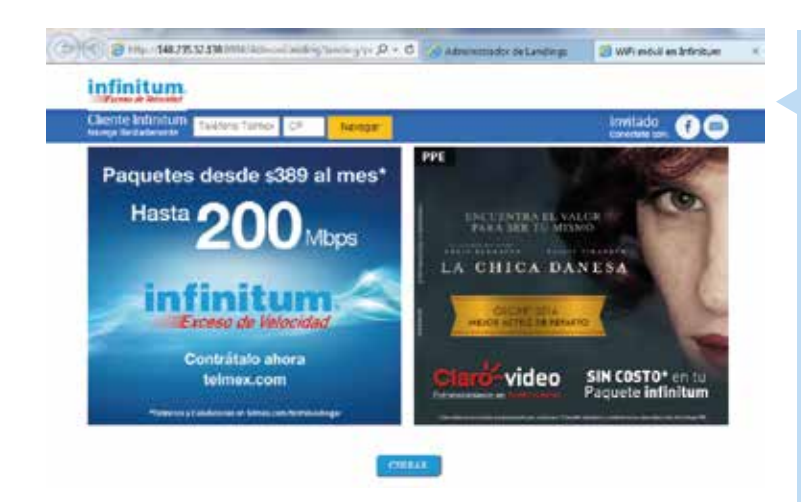

Da clic en "infinitum movil" y abre tu navegador. Te aparecerá la siguiente pantalla **(en caso de que no aparezca, dale actualizar a tu navegador)**.

Elige una opción e ingresa tus datos de acceso; tienes diferentes opciones:

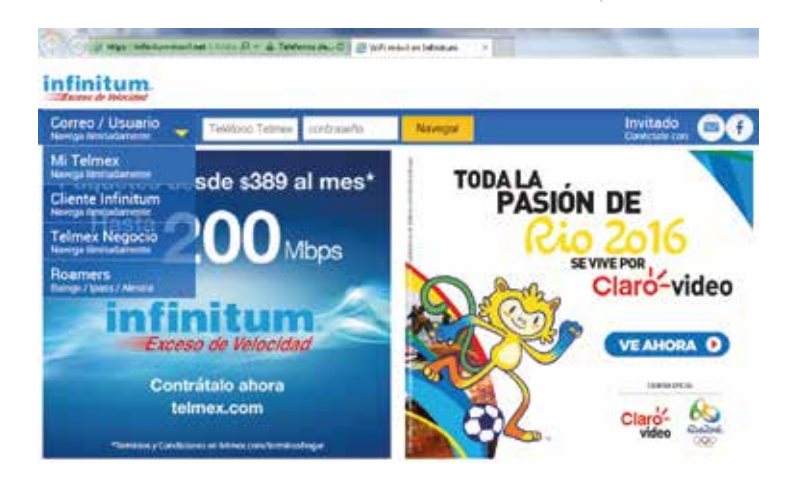

### Correo /usuario.

Cuenta y contraseña de correos Prodigy, Infinitum mail, y/o cuentas de cortesía. Si aún no tienes cuenta regístrate aquí.

#### Mi Telmex hogar/Mi Telmex Negocio.

Número de teléfono y contraseña para Hogar, y correo y contraseña para Negocio. Si aún no tienes cuenta regístrate aquí.

#### Cliente Infinitum.

Número Infinitum y código postal (tal como aparecen en tu Recibo Telmex).

¡LISTO! Ya estás conectado y puedes navegar de manera ilimitada.

### **Desde tu smartphone**

sigue los siguientes pasos:

En ajustes, enciende tu WiFi, selecciona la red "infinitum movil" y da clic en la opción conectarse.

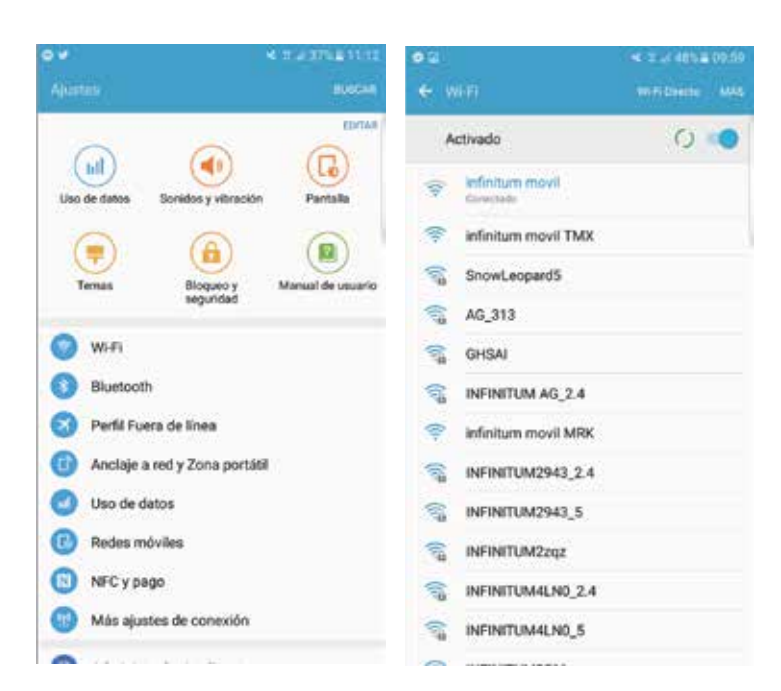

Te aparecerá la siguiente pantalla.

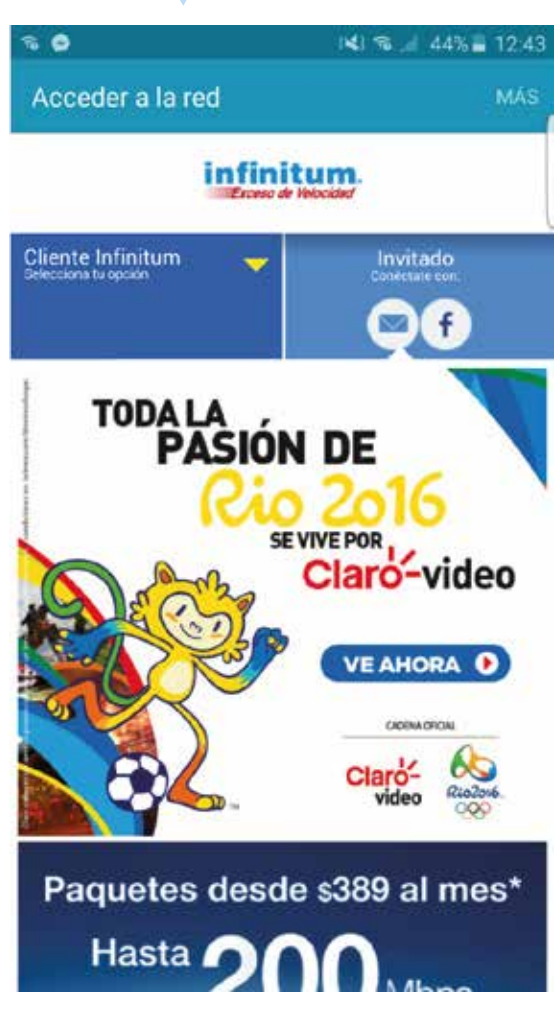

### Elige una opción e ingresa tus datos de acceso; tienes diferentes opciones:

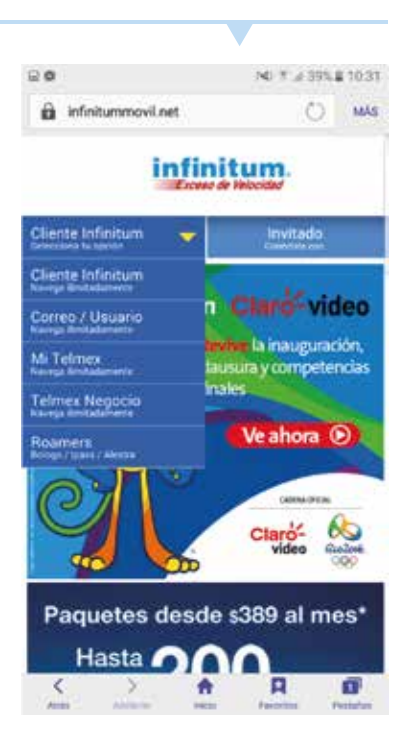

#### Correo /usuario.

Cuenta y contraseña de correos Prodigy, Infinitum mail, y/o cuentas de cortesía. Si aún no tienes cuenta regístrate aquí.

#### Mi Telmex hogar/Mi Telmex Negocio.

Número de teléfono y contraseña para Hogar, y correo y contraseña para Negocio. Si aún no tienes cuenta regístrate aquí.

### Cliente Infinitum.

Número Infinitum y código postal (tal como aparecen en tu Recibo Telmex).

¡LISTO! Ya estás conectado y puedes navegar de manera ilimitada.

### Invitado

Si no eres cliente *infinitum*, también puedes disfrutar de la velocidad de Infinitum; tienes dos opciones: **por correo o Facebook**.

**Desde tu computadora (con correo electrónico)**

sigue los siguientes pasos:

Desde tu panel de control selecciona la opción **redes e internet**.

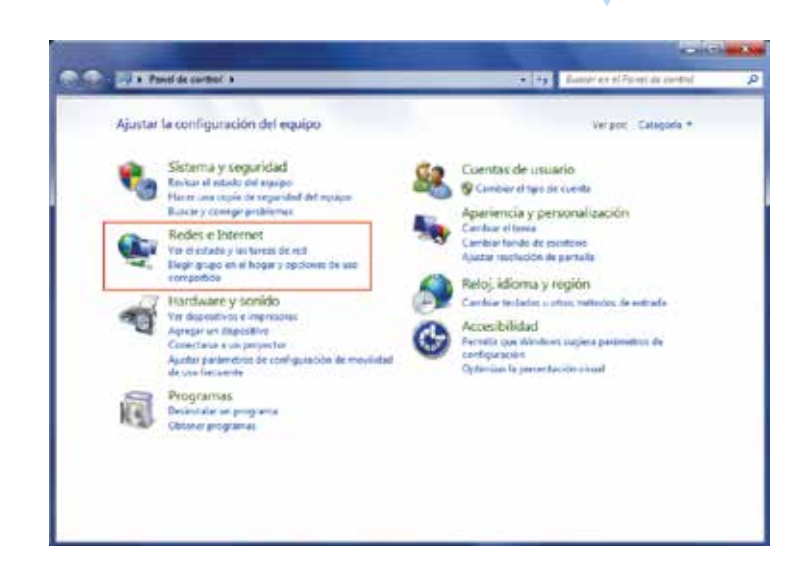

En centro de **redes y servicios compartidos**, selecciona **conectarse a una red**.

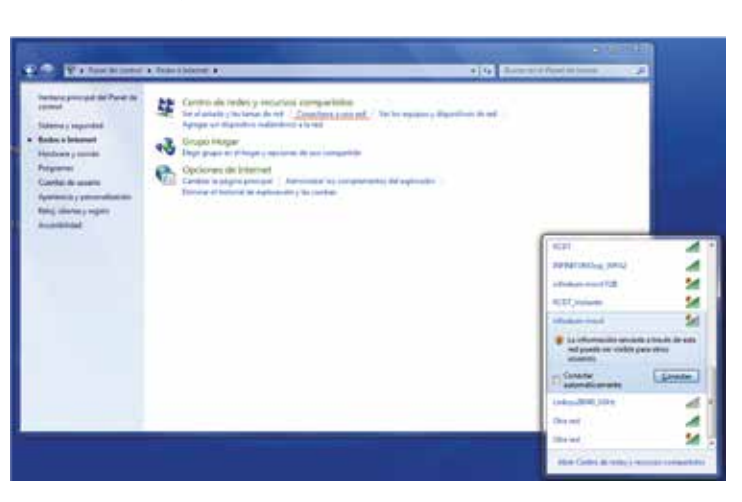

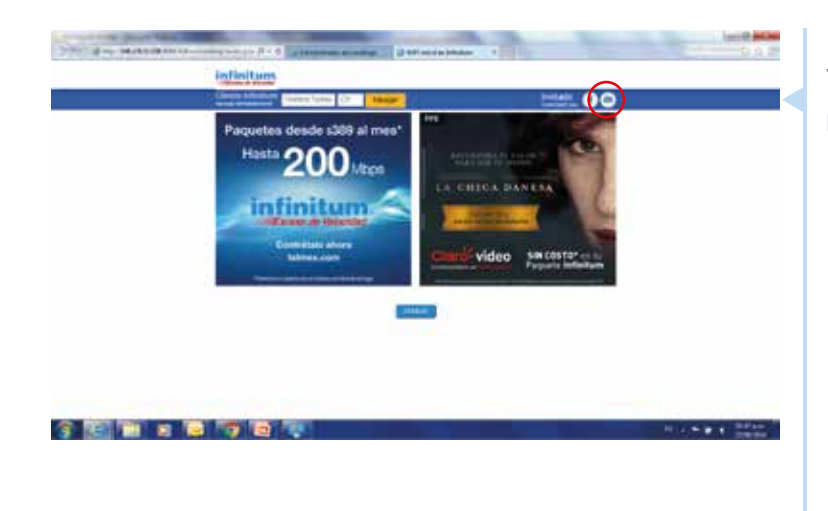

Da clic en "infinitum movil" y abre tu navegador. Te aparecerá la siguiente pantalla **(en caso de que no aparezca, dale actualizar a tu navegador)**.

Ingresa con tu cuenta de correo electrónico; cuando te aparezca esta pantalla te pediremos validar tu dirección de correo electrónico, desde el mail que te enviaremos.

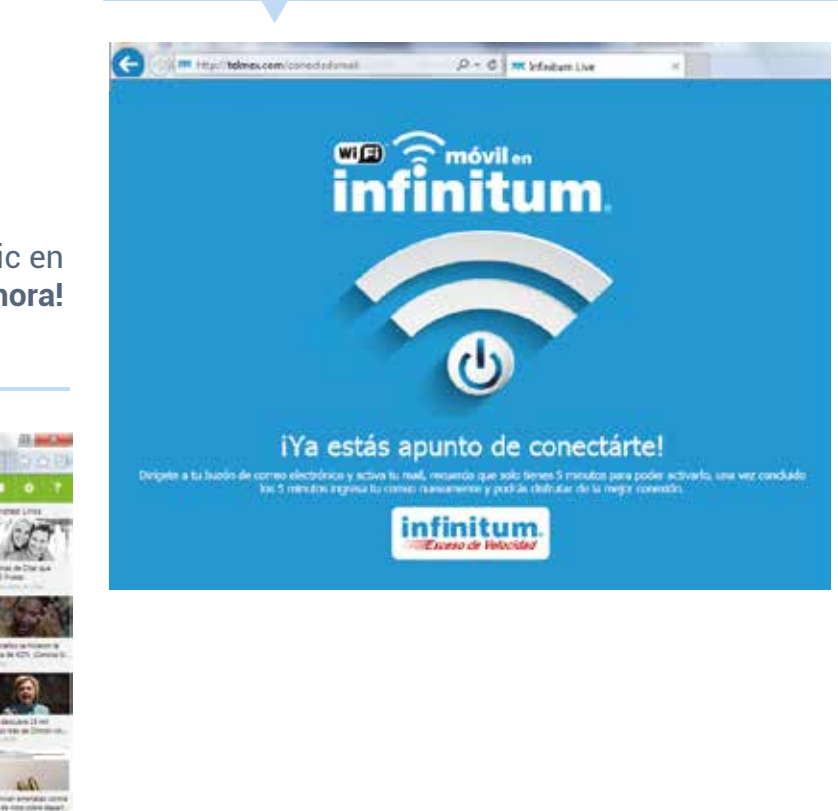

### Abre el mail que te mandamos y da clic en **¡Navegar ahora!**

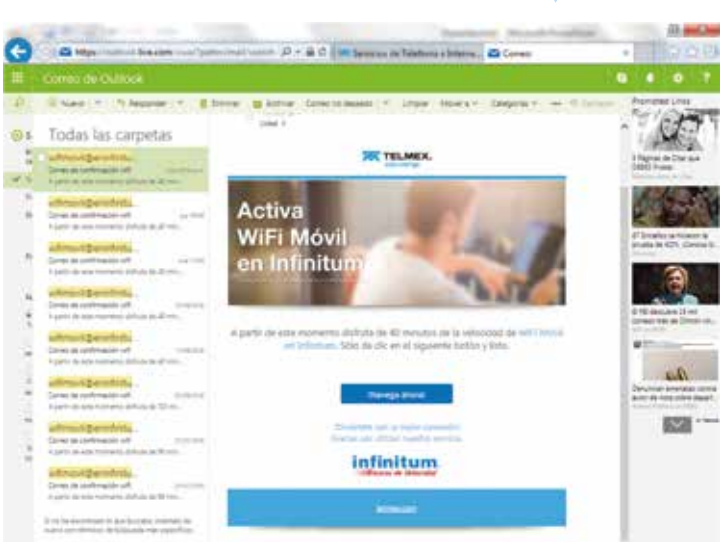

¡LISTO! Ya estás conectado y puedes empezar a navegar.

### **Desde tu smartphone (correo electrónico)**

sigue los siguientes pasos:

En ajustes, enciende tu WiFi, selecciona la red "infinitum movil" y da clic en la opción conectarse.

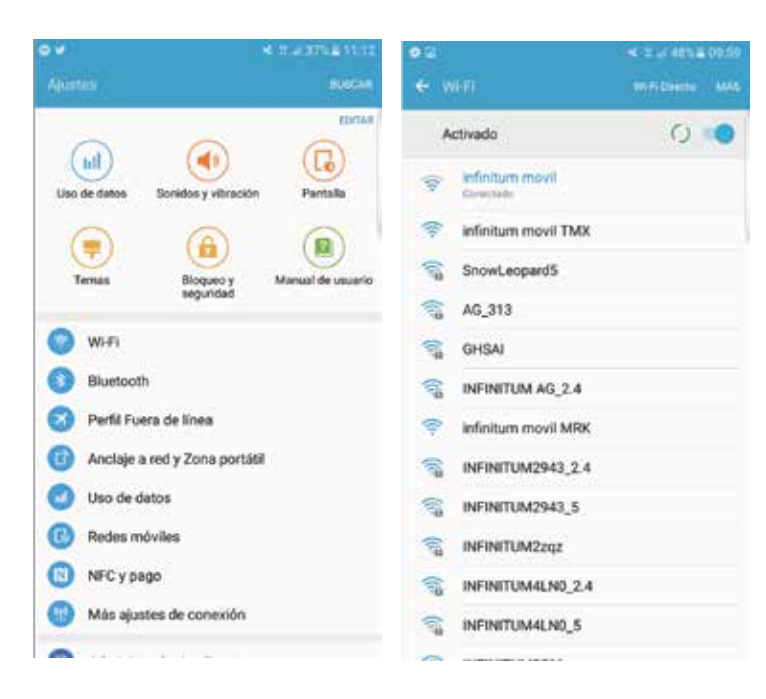

Te aparecerá la siguiente pantalla. ingresa con tu cuenta de correo electrónico

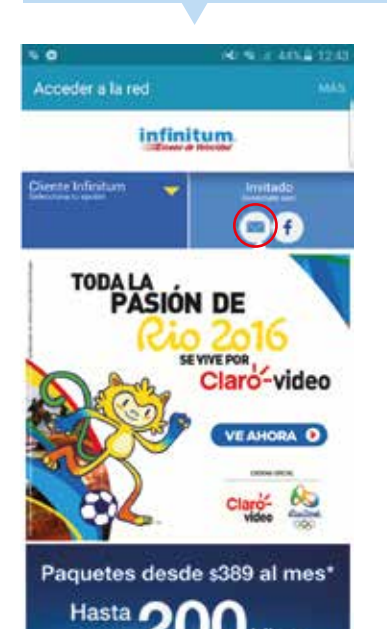

Cuando te parezca esta pantalla te pediremos validar tu dirección de correo electrónico, desde el mail que te enviaremos.

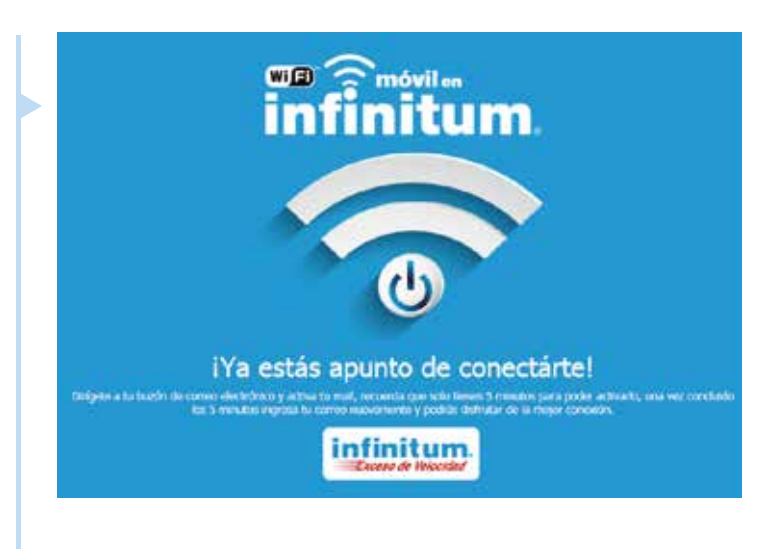

7

Abre el mail que te mandamos y da clic en **¡Navegar ahora!**

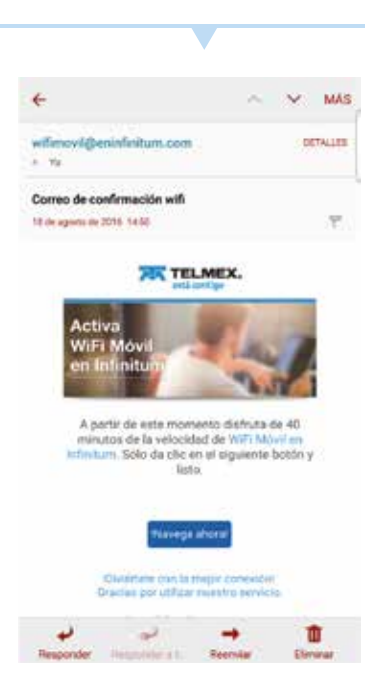

¡LISTO! Ya estás conectado y puedes empezar a navegar.

### **Desde tu computadora (Facebook)**

sigue los siguientes pasos:

En panel de control selecciona la opción **redes e internet.**

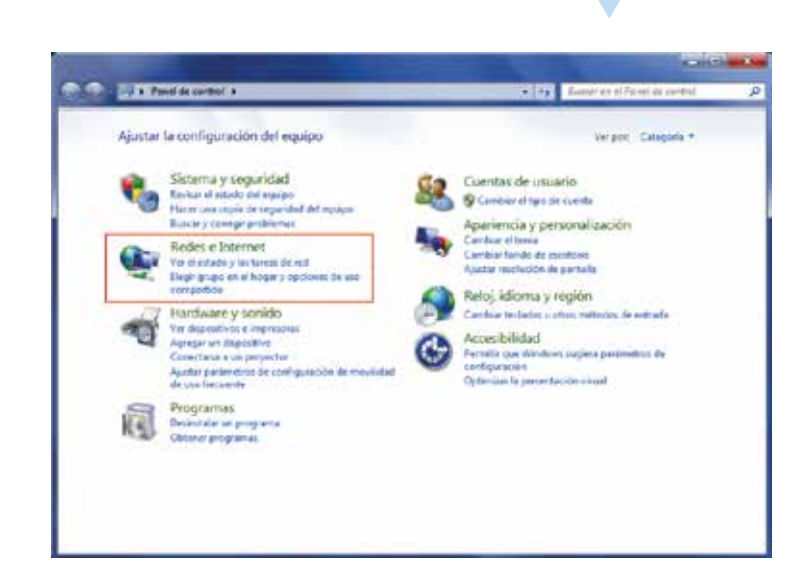

### En centro de **redes y servicios compartidos**, selecciona **conectarse a una red**.

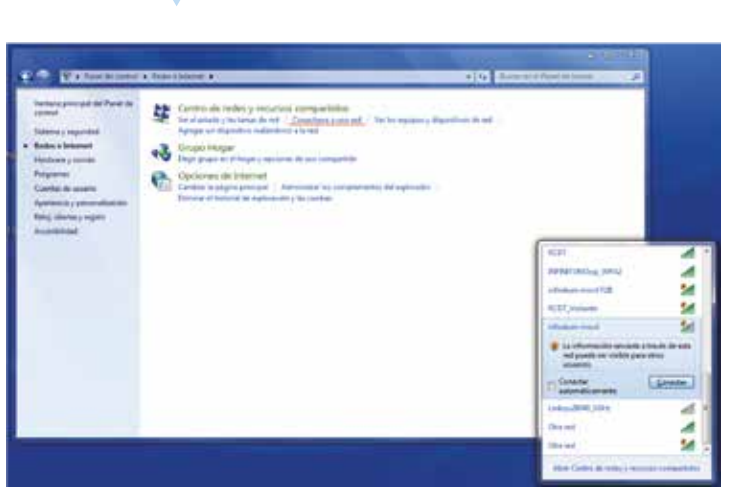

Da clic en "infinitum movil" y abre tu navegador. Te aparecerá la siguiente pantalla:

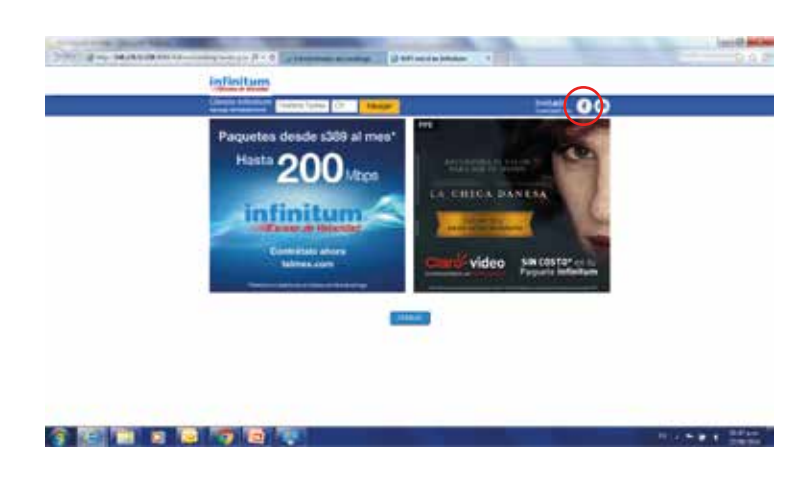

Accede con tu cuenta de Facebook.

( -) El teps ( --- facebook.com/s-p-z/s/tile\_in\_l);  $D$  = a d  $\parallel$  El bidarassies on facebook]... ( facebook Inicia sesión en Facebook ū  $518$ .<br>Paginaris Instances Harourge Factors on Castel<br>Constitute Farmers - Studies - Markassle Constant<br>Commons - Hydra a - Persona Magnar - Lupina - Joseph -<br>Jacobas - English - Praeclad - Costina - Gostina in projectival

Te solicitaremos que ingreses con tu usuario y contraseña.

¡LISTO! Ya estás conectado y puedes empezar a navegar.

### **Desde tu smartphone (Facebook)**

sigue los siguientes pasos:

En ajustes, enciende tu WiFi, selecciona la red "infinitum movil" y da clic en la opción conectarse.

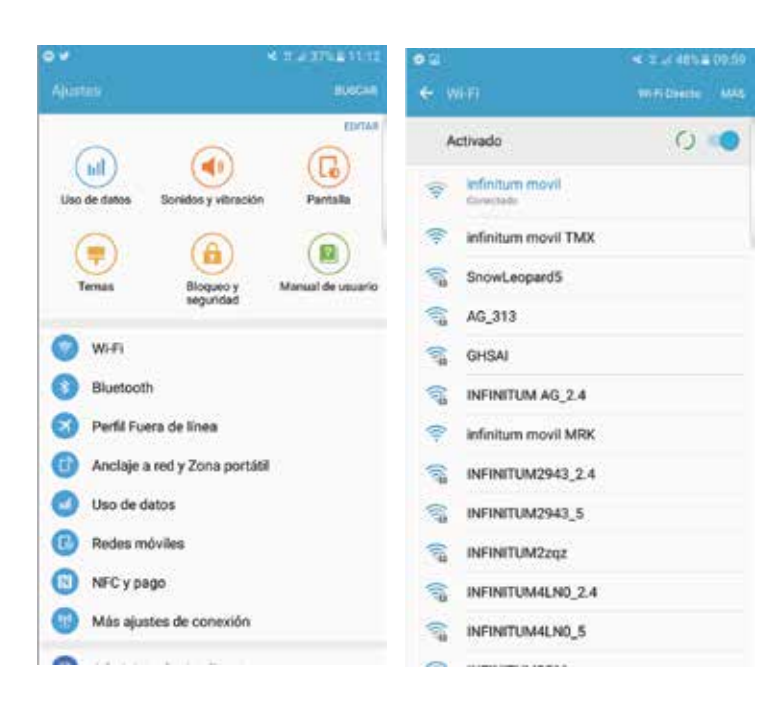

Te aparecerá la siguiente pantalla, accede con tu cuenta de **Facebook**.

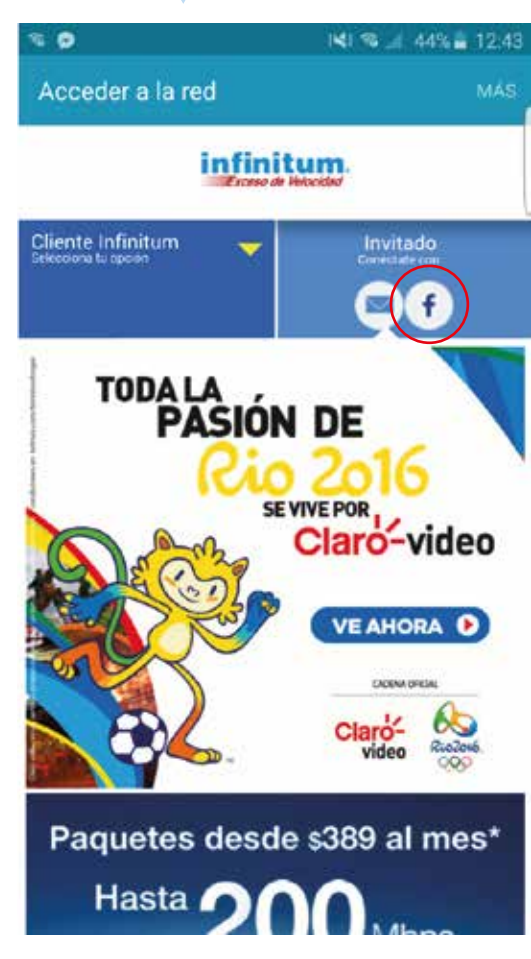

Te solicitaremos que ingreses con tu usuario y contraseña, y da clic en iniciar sesión.

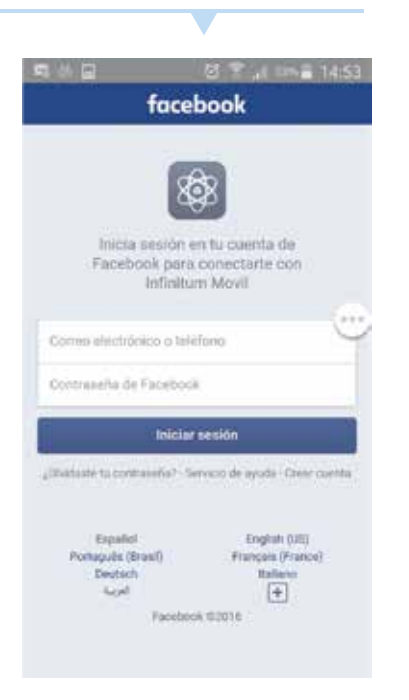

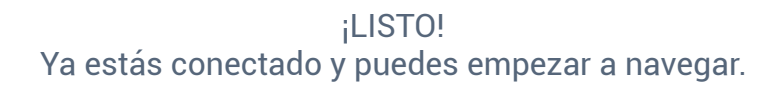